# **Norse Hub: Instructions for Banking Information**

*NorseHub.luther.edu* provides students, faculty and staff, parents, guardians, or proxies self-service access to your information. NorseHub.luther.edu allows you to set up your bank account for Luther College to use for payroll and for refunds, reimbursements, and payments. You will need your bank name, routing number, and account number which can be found on a check or deposit slip from your bank. Note that employees are generally reimbursed through Paymerang.

If you prefer a video, you can watch the **Direct Deposit [Enrollment](https://www.youtube.com/watch?v=sbB2ZY0WFU8) video**.

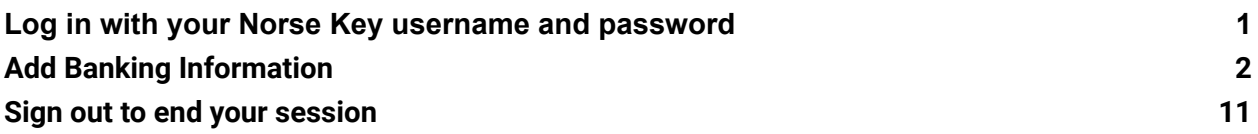

### <span id="page-1-0"></span>**Log in with your Norse Key**

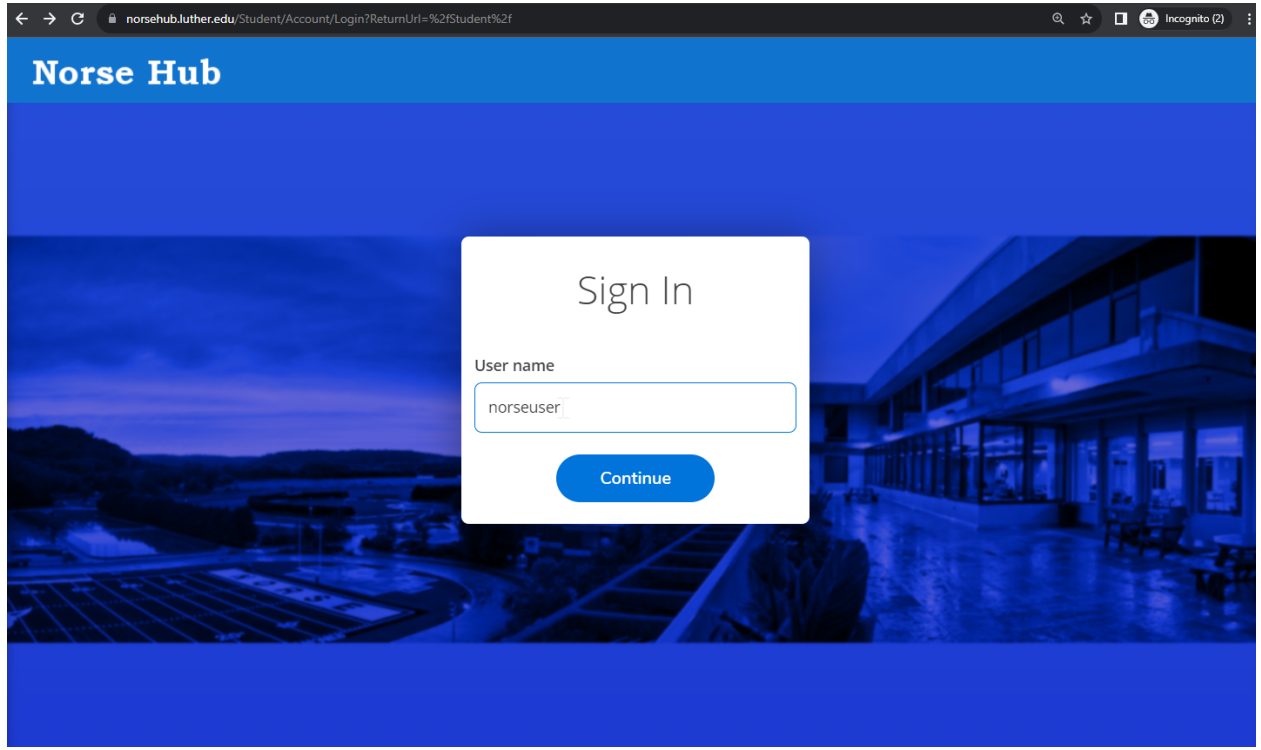

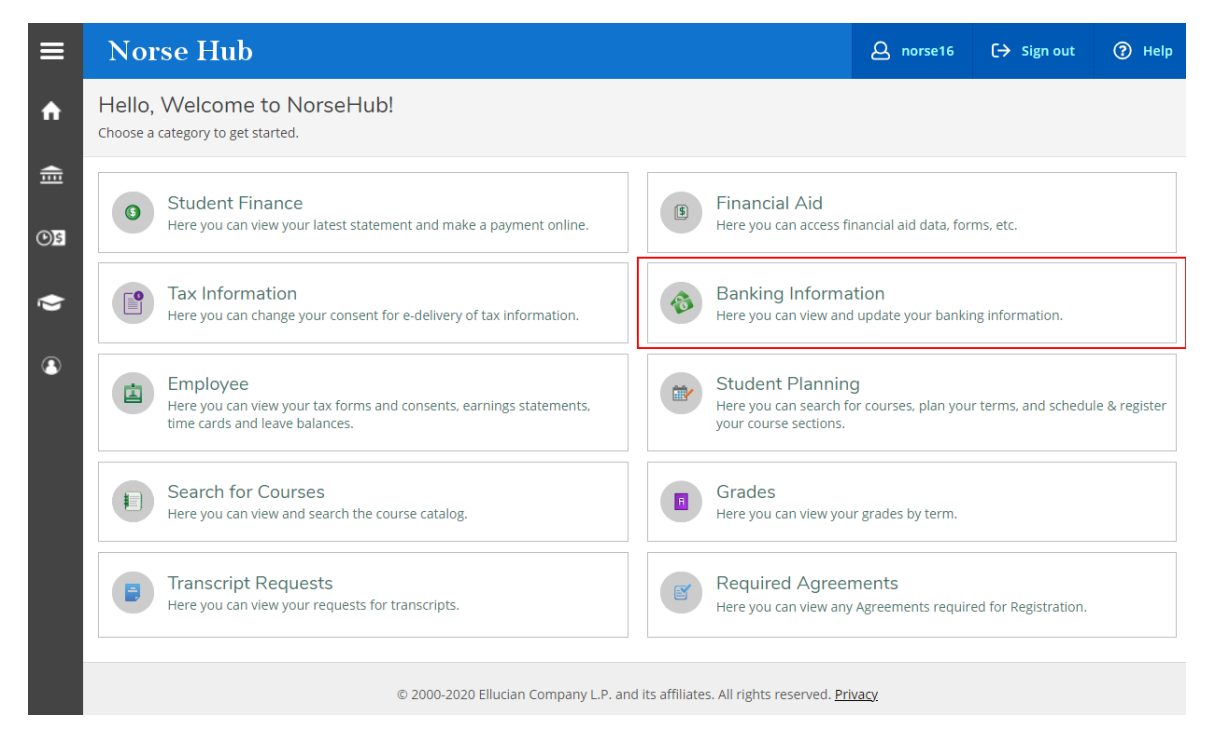

10/11/23 Information Technology Services page 1

**Navigation**: Click on the menu icon  $\blacksquare$  in the upper left corner to expand and collapse the navigation menu.

**Getting help:** Click on the *'? Help'* button in the upper right corner of the screen. For more information, you can contact the Technology Help Desk at [helpdesk@luther.edu](mailto:helpdesk@luther.edu) or 563-387-1000.

#### <span id="page-2-0"></span>**Add Banking Information**

Choose Banking Information from the home screen

Click the " + Add an Account " button at the top right.

Note: You may see the message *"You have no active payroll accounts. Your entire paycheck will be paid by paper check."* or "*You have no active refund/reimbursement account. Your entire refund/reimbursement will be paid by paper check.*" if you have never entered an account before.

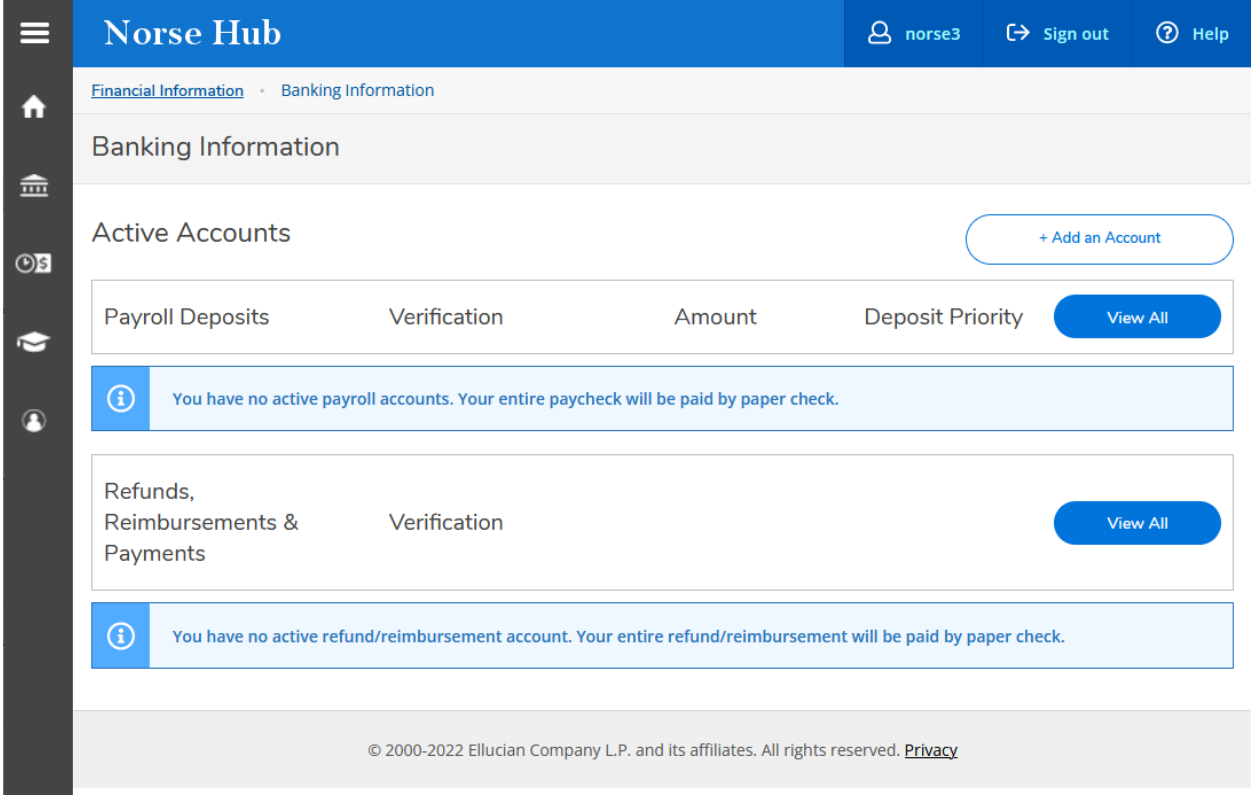

Click the appropriate "Activate" button(s) to activate a new account for *Payroll Deposit* and/or for *Refund, Reimbursement & Payment Deposit*

A *Payroll Deposit* is used to indicate where you want your Payroll earnings to be deposited.

A *Refund, Reimbursement & Payment Deposit* is for other payments like stipends or expense reimbursements.

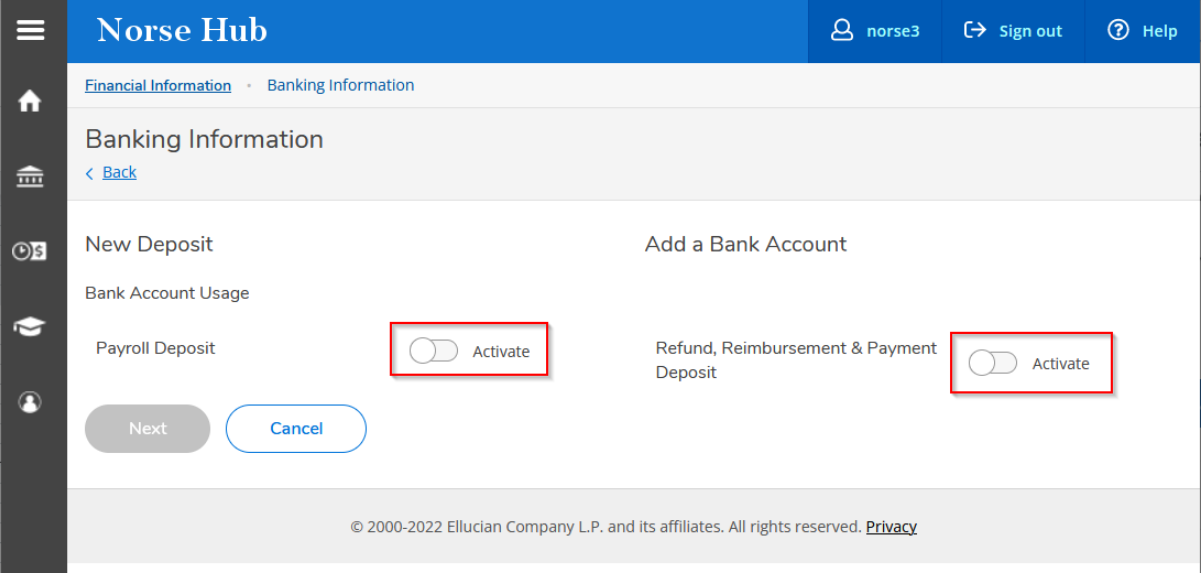

Enter an effective date for the new bank account(s) (The date must be today's date or a date in the future)

For payroll direct deposit accounts:

- select No end date or a date when the account should stop

- select Entire balance (to deposit the entire paycheck in one account) or Specific Amount (to deposit a specific amount in the account)

Click Next when all fields have been completed

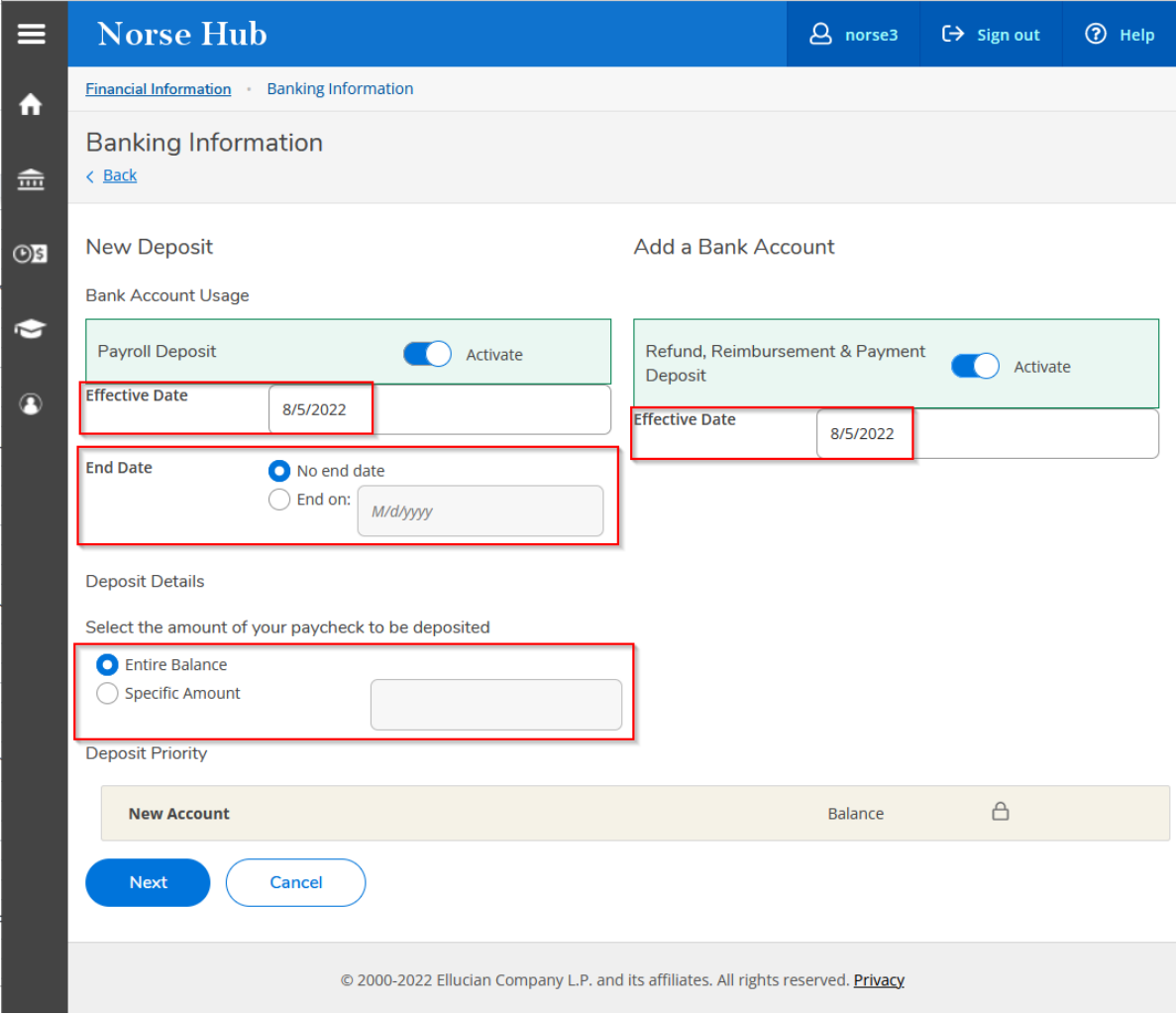

In the popup window, enter a nickname for the account, then enter the bank routing number, your bank account number, and confirm your bank account number.

Hover over the tool tips  $(\bigodot)$  to see where routing numbers and account numbers are located on a paper check.

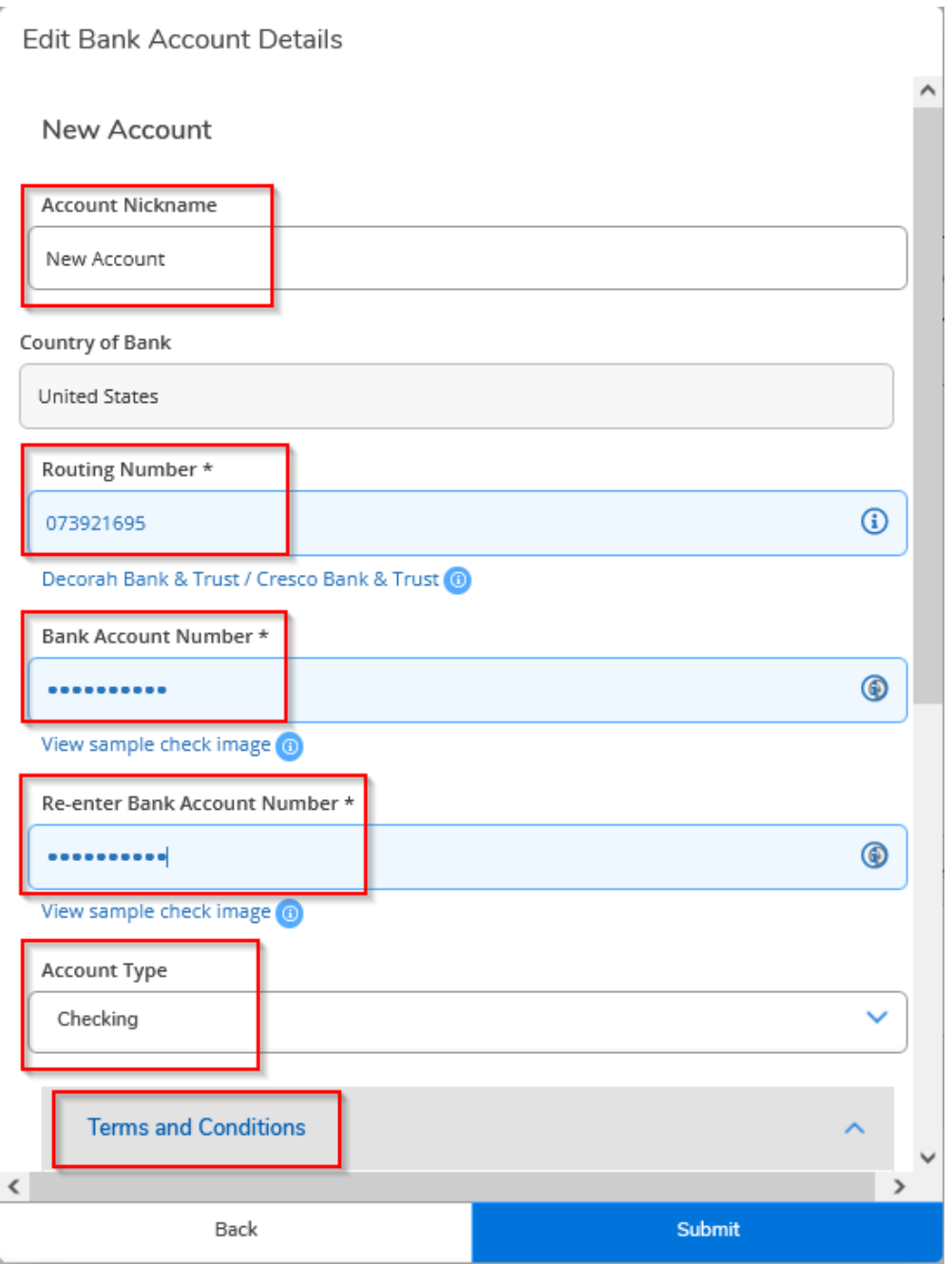

If the routing number hasn't been used in our system yet, you will see the following message. Send an email to [payroll@luther.edu](mailto:payroll@luther.edu) to ask them to add the bank name and routing number in the Colleague system.

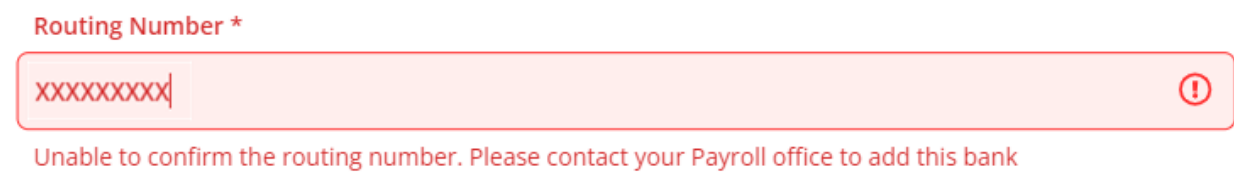

Once you have completed the bank information fields, please verify the information you entered

Scroll to the bottom and check the "I agree to the terms and conditions" box, then click Submit

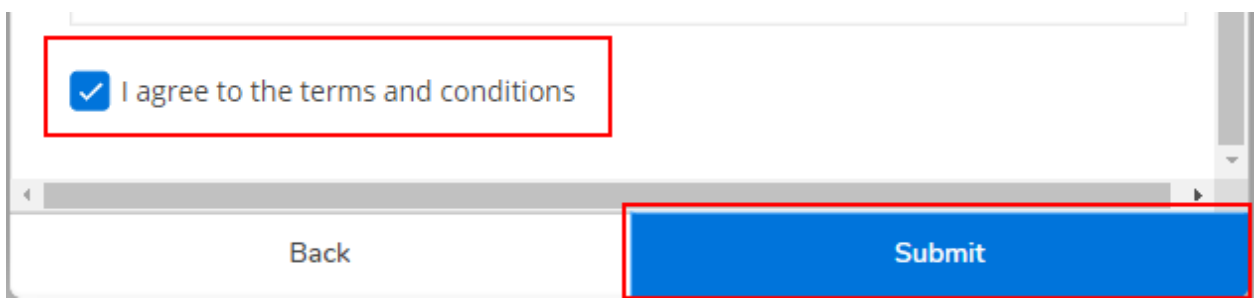

The new account(s) will show "Not verified" until the Office for Financial Services runs a process to verify the bank account number. This process will be done at least weekly.

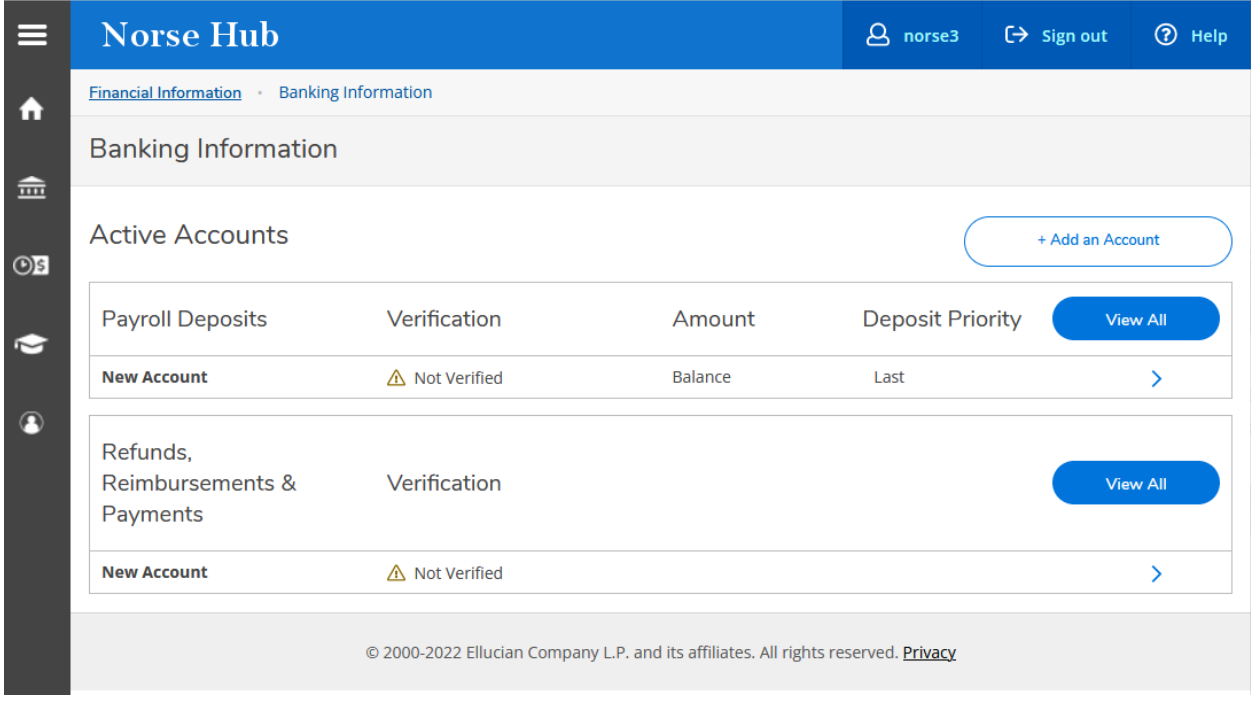

For payroll accounts, you may direct the money to more than one bank account. To add another bank account, click the " + Add an Account " button at the top right

Enter an effective date for the new bank account(s) (The date must be today's date or a date in the future) Select No end date or an end date when the account should no longer be used Select Specific Amount and enter the amount to deposit in the account

Click Next when all fields have been completed

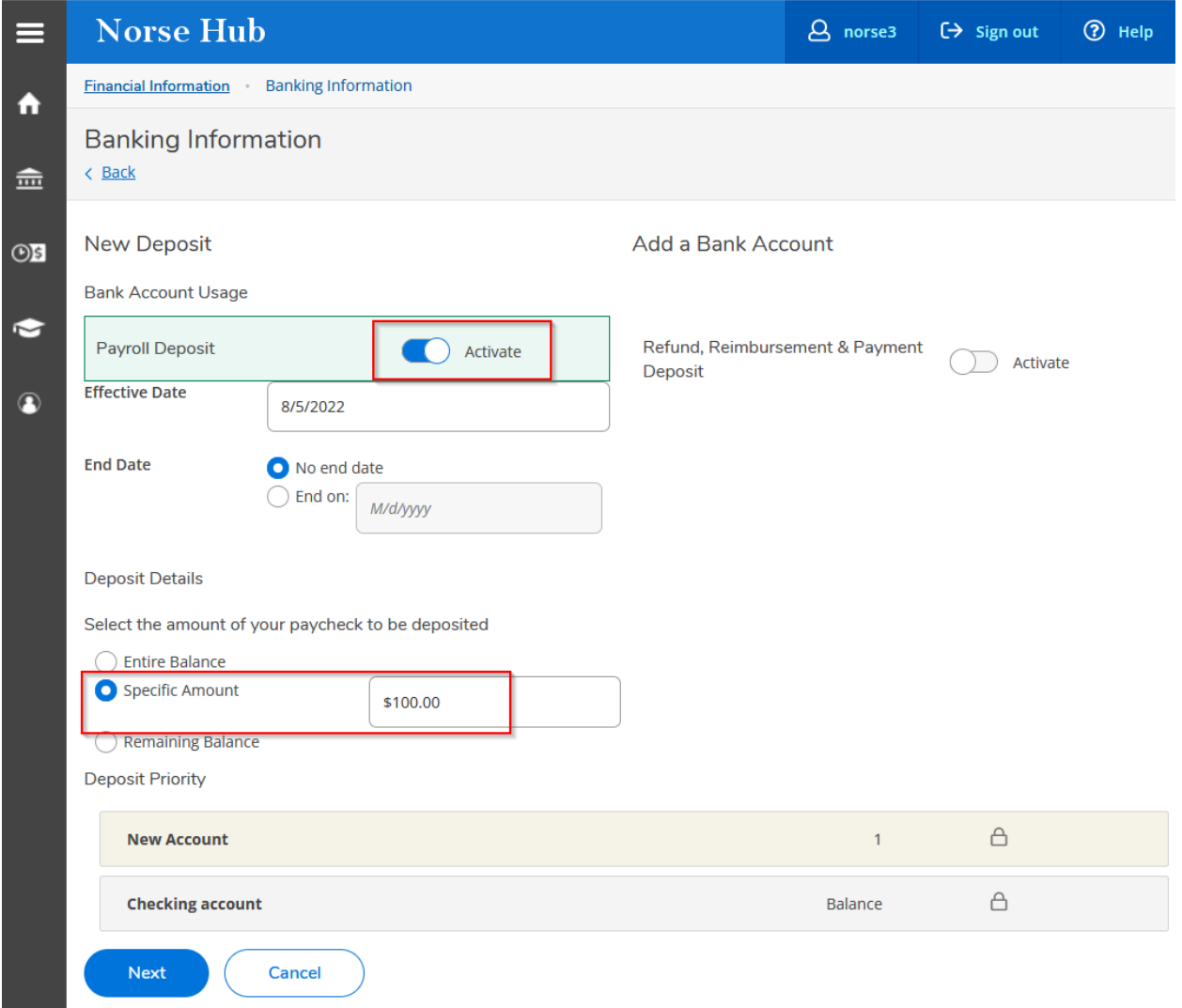

In the popup window, enter a nickname for the account, then enter the bank routing number, your bank account number, and confirm your bank account number.

Hover over the tool tips  $(\textcircled{\textcircled{\textcirc}})$  to see where routing numbers and account numbers are located on a paper check.

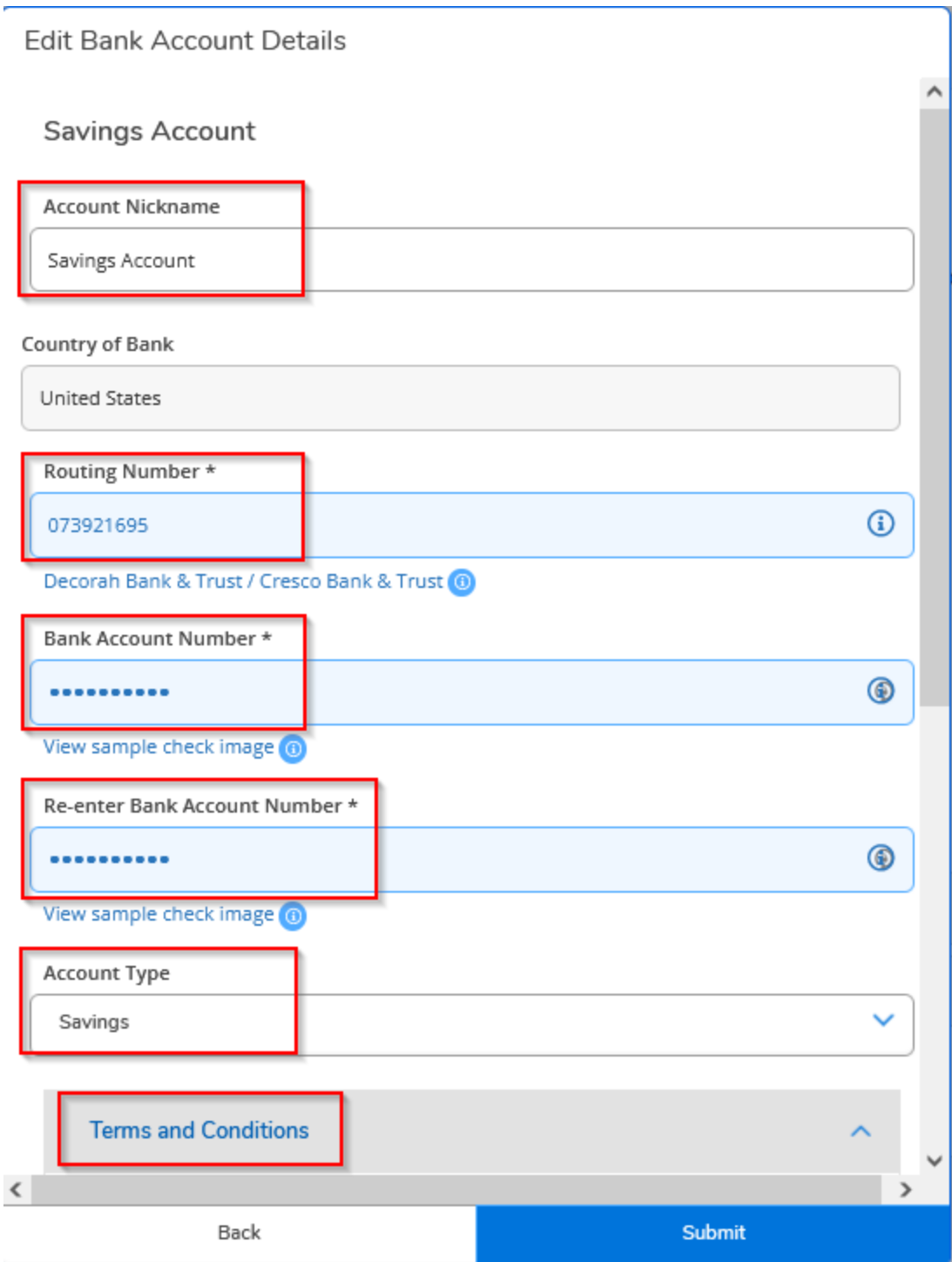

Please verify the information you entered

10/11/23 Information Technology Services page 9

Scroll to the bottom and check the "I agree to the terms and conditions" box, then click Submit

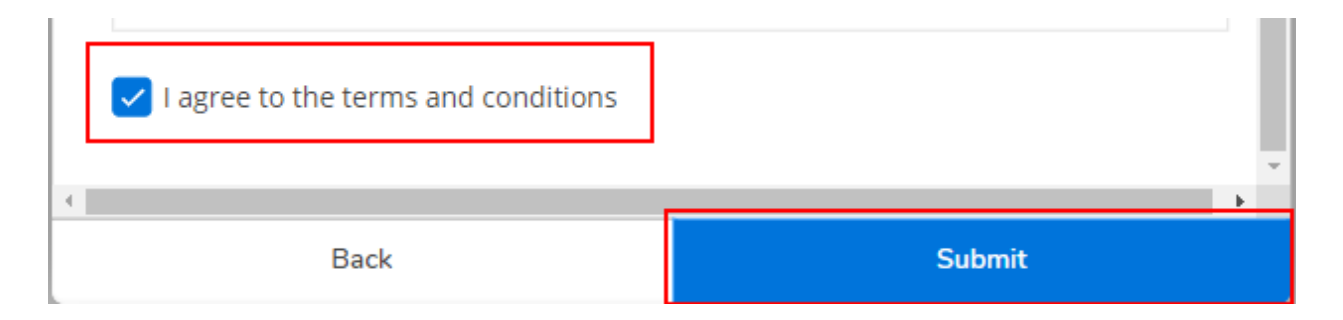

The new account(s) will show "Not verified" until the Office for Financial Services runs a process to verify the bank account number. This process will be done at least weekly.

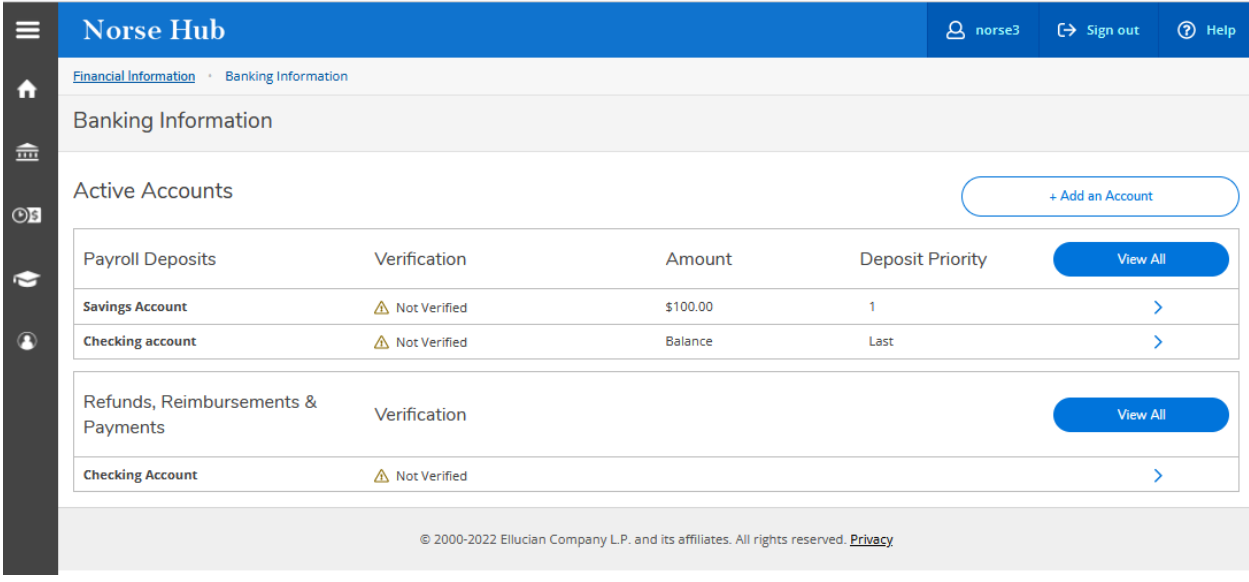

## **Inactivating Deposit Accounts**

If you Inactivate an account, you will need to activate a different bank account in order for the money to be direct deposited. If you don't activate a different account, you will begin to receive physical checks.

#### <span id="page-11-0"></span>**Sign out to end your session**

Click on 'Sign out' when you have finished setting up your banking information and close your browser.

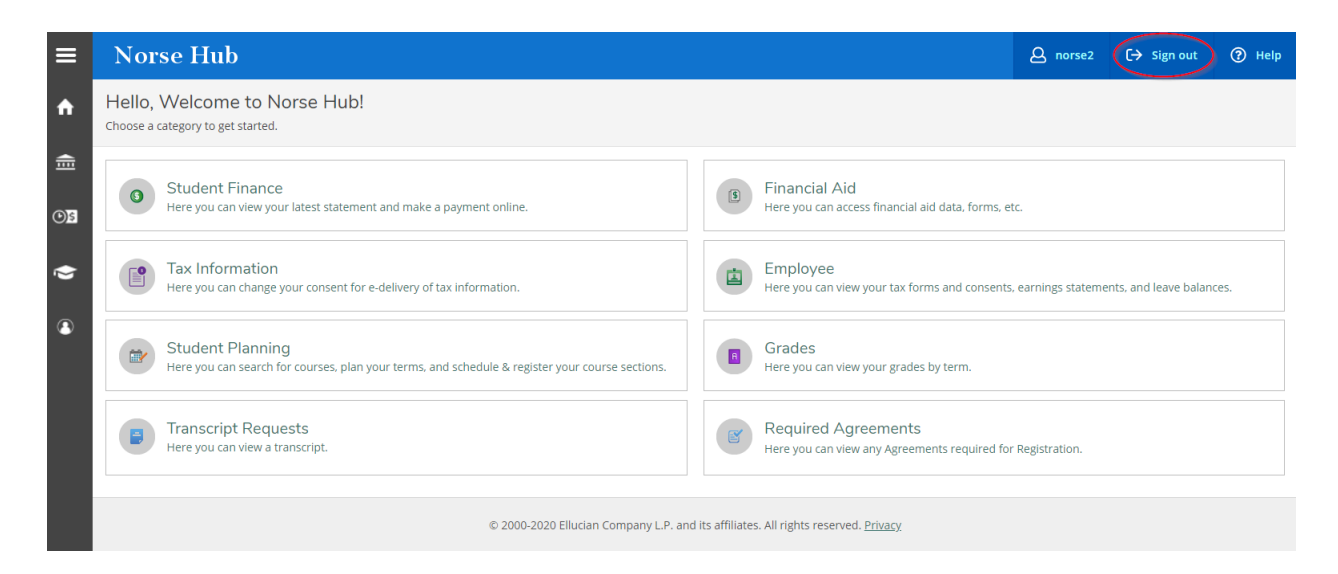